#### CREATE A PAGE

- **1. Log in to the Big River platform:**
- **2. Click on "Pages" in the top menu bar.**
- **3. Click the "Create Page" button.**

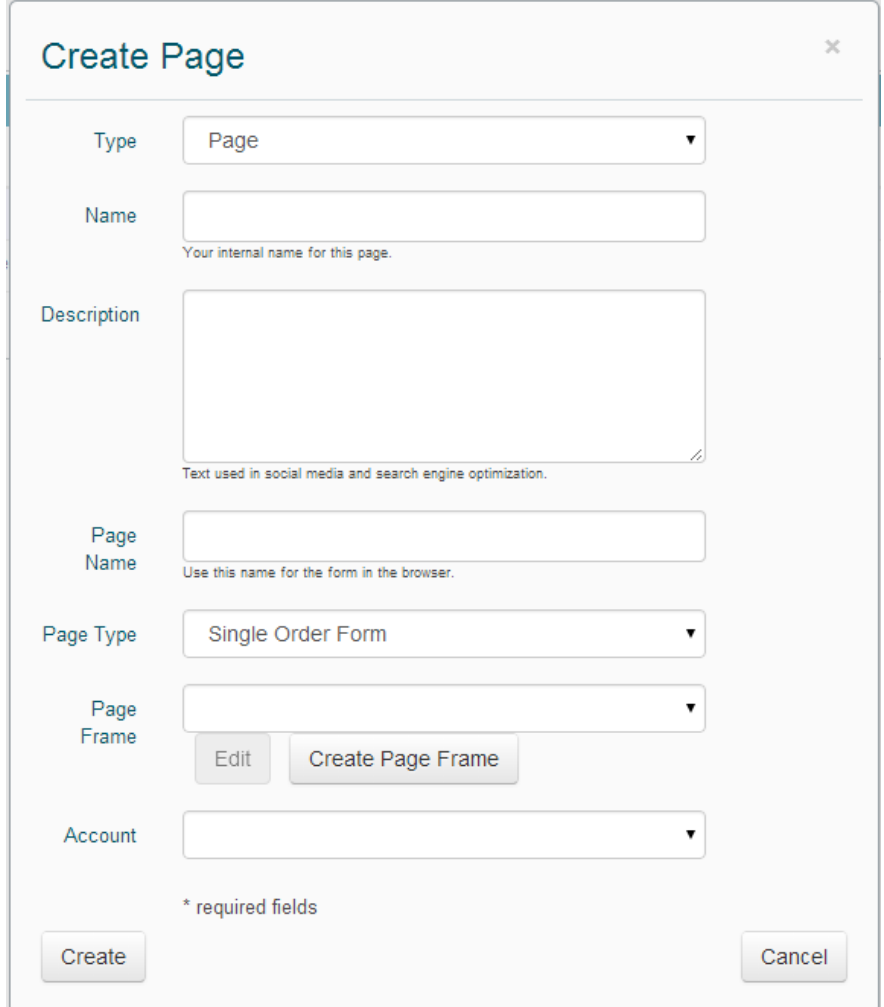

**Type: Page**

**Name: This name will only be visible to your admins logged in to the Big River platform.**

**Description: social medial and SEO – be sure to use key words**

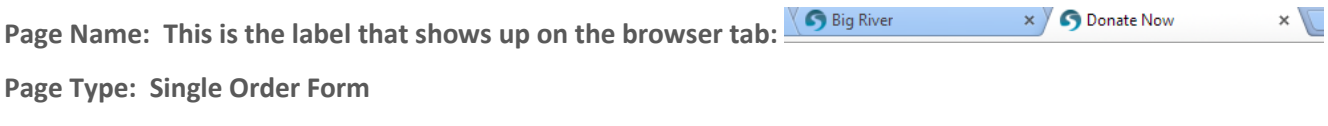

 $V \bullet$  and  $V$ 

**Page Frame: Your default frame will be applied**

**Account: Your account will be automatically applied.**

### DESIGN YOUR PAGE LAYOUT

 **Now that your page is created, click "Page Layout" on the right menu.** 

- **1. This is where you design the page.**
- **2. Type in the editor to add text, input images, or even add a video to your page.**
- **3. Be sure to keep #{FORM} in place. This is where your contact block and donation items will appear. You may add content above or below this tag, just be sure you don't delete it.**
- **4. Want to see what your page looks like? Click "TASKS" on the bottom right and select "View Internal Form".**

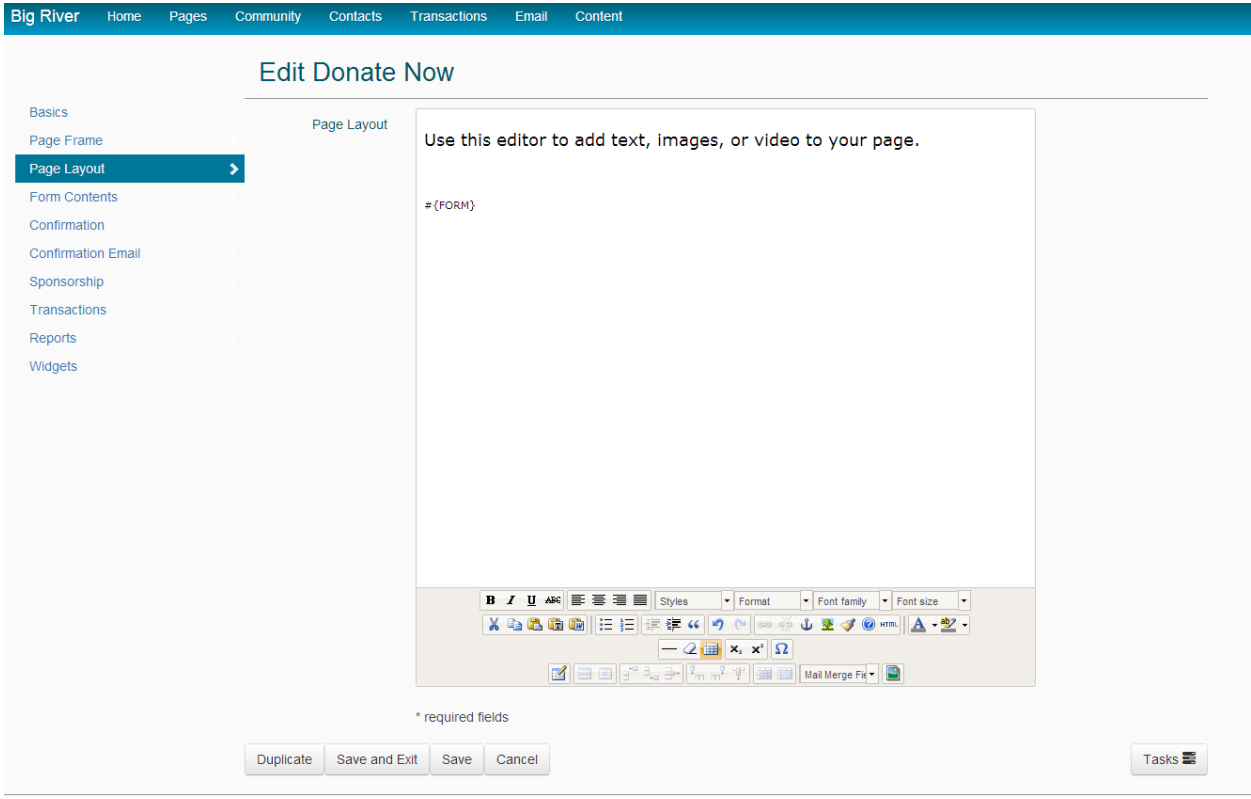

# **MARKETPLACE – DONATION PAGE**

### FORM TYPE

- **1. Select "Form Contents" in the left menu.**
- **2. Use the dropdown menu to identify the order form type for this page:**
	- **a. One Selection – a donor can select only a single item.**
	- **b. Multiple Choice – a donor can select more than one item.**
	- **c. Multiple Quantities – a donor can indicate multiple quantities of a particular item**
	- **d. Shopping Card – a donor can add as many items as desired to the cart.**
	- **e. Limited Shopping Cart – a donor identifies an amount first and then adds items until total is reached.**
	- **f. Gallery – 4 items displayed at once with the ability to create multiple groupings for a donor to browse through.**
- **3. If you want to use CAPTCHA on your form, check the box.**
- **4. Save.**

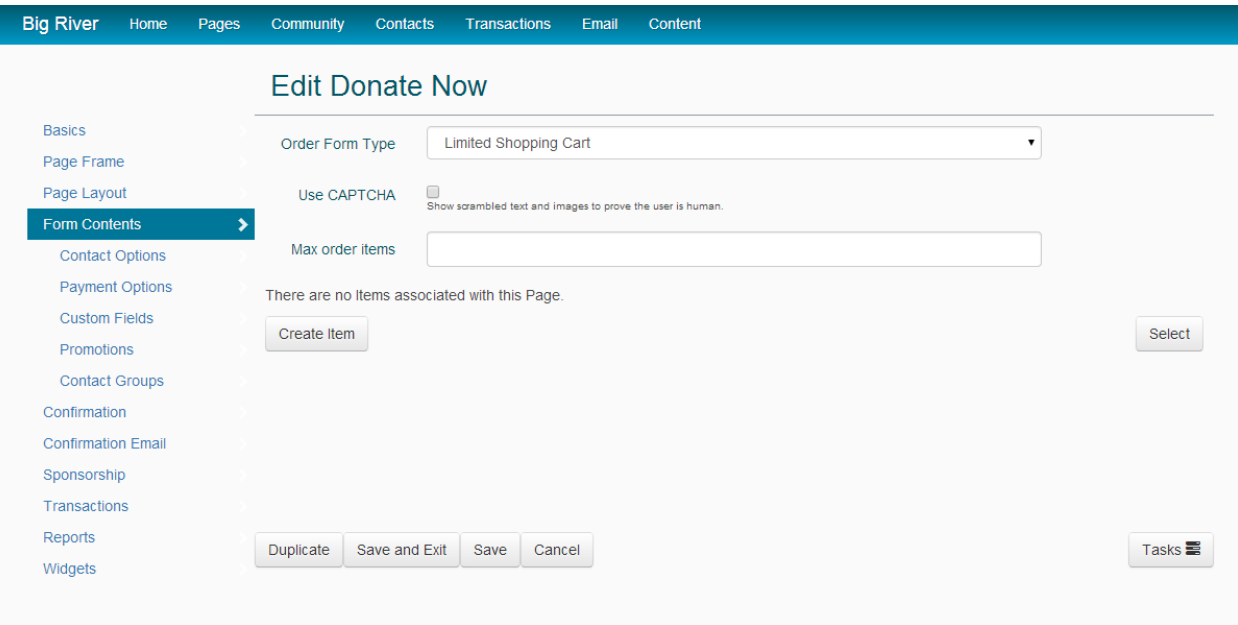

#### ADD DONATION ITEMS TO THE PAGE

- **1. If you have previously created donation items, click the "Select" button and choose existing items to add to the form.**
- **2. To create a new donation item, click the "Create Item" button.**
	- **a. Type: Donation Item**
	- **b.** Name (optional): A short descriptive label this will be visible on your page.
	- **c. Description (optional): A longer description explaining the impact of a gift at this level.**
	- **d. Price: a donation amount**
		- **i. If you previously created prices, then search to select the relevant price.**
		- **ii. If you have not previously created prices, or need a new price level, click "Create Price".**
		- **iii. To enable a donor to enter a donation of any amount, create a "Variable" price.**
- **3. Active: This should be checked**
- **4. Account: The item will be associated with your account by default.**
- **5. You may add as many items as you like to the form.**

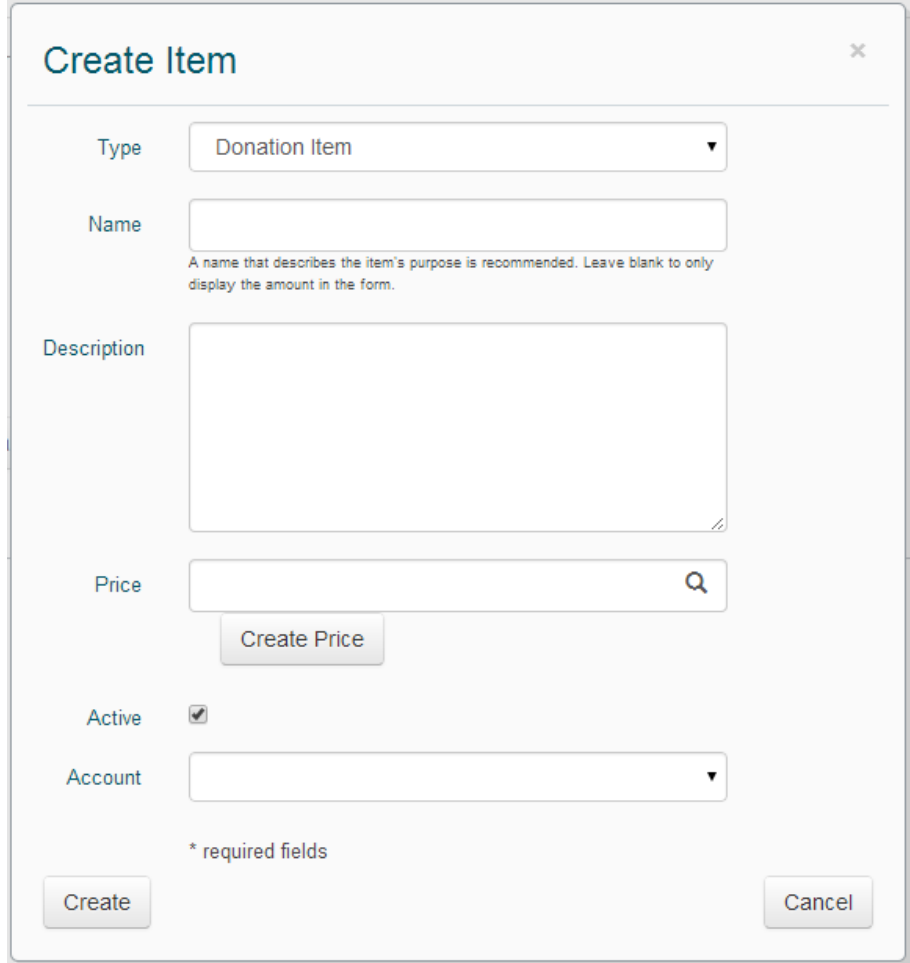

# **MARKETPLACE – DONATION PAGE**

## CONFIGURE THE CONTACT BLOCK

- **1. Click "Contact Options" on the left menu.**
- **2. These are the fields available for use in the contact block on your form.**
- **3. To move fields up or down on the form, use the arrows to the right of each item.**
- **4. To designate a field "Required", "Inactive", Hidden", "Optional" or "Read Only" – click to the right.**

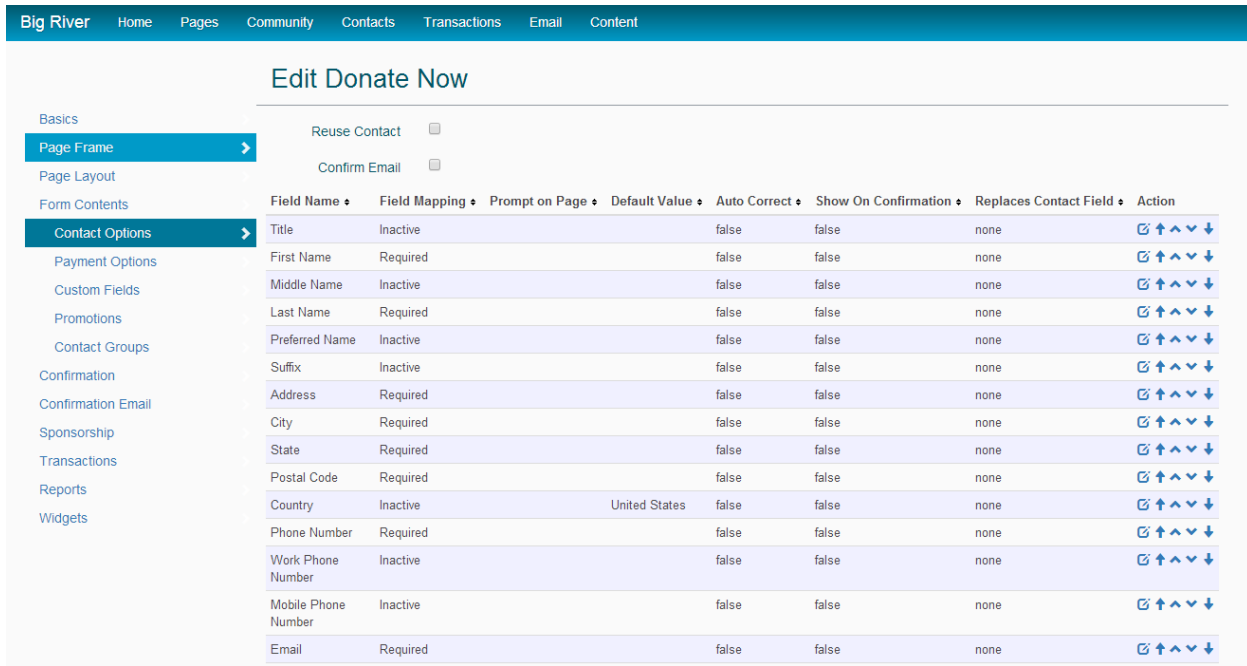

**\*IMPORTANT: Do not rename contact fields.**

# **MARKETPLACE – DONATION PAGE**

### ADD PAYMENT METHOD(S)

**To add payment methods to your page, click "Payment Options" on the left menu.**

**Click "Select" button on the far right.**

**From the available payment options, select those you want to the page.**

**Click "OK".**

**Click "Save".**

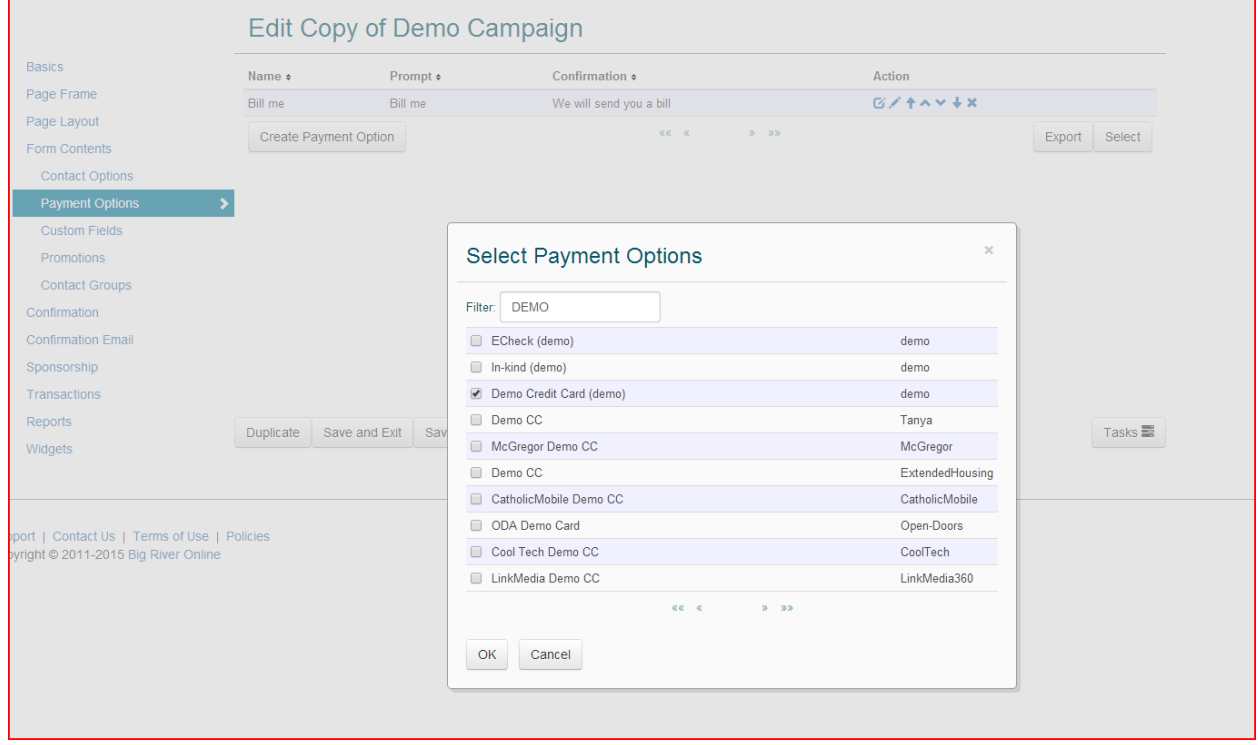

### CONFIRMATION PAGE

**When an online donation is made, a donor will see a confirmation page, which confirms that the donation was successful and advises that an email receipt will be sent. A default confirmation page will automatically be applied to your page. To use the default, skip this step.**

**You have the option to customize your confirmation page. To do so, click "Confirmation" in the left menu. Then click "Edit" beneath the confirmation page drop-down.**

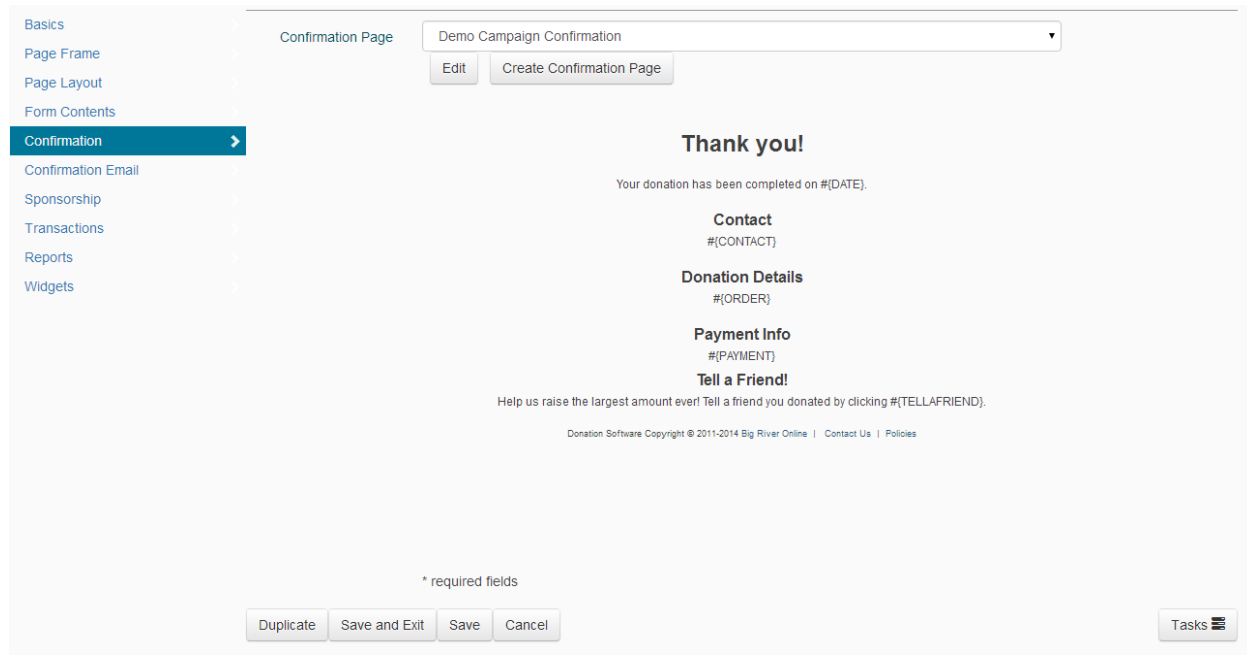

- **1. If you have previously created custom confirmation pages, you can use the dropdown to select one.**
- **2. To edit the default confirmation, click the "edit button" and edit the page using the WYSIWG editor.**
- **3. To create a new confirmation page, click "Create Confirmation Page" button and design a new page.**

**\*\*IMPORTANT: Before editing an existing confirmation page, check to see what other pages might be using it.**

### CONFIRMATION EMAIL

**This is the email receipt that is sent automatically when a donation is made. A default email will automatically be applied sent. To use the default, skip this step.**

**You have the option to customize the confirmation email. To do so, click "Confirmation Email" in the left menu. Then click "Edit" beneath the confirmation email drop-down.**

- **1. If you have previously created custom confirmation emails, you can use the dropdown to select one.**
- **2. To edit the default email, click the "edit button" and edit using the WYSIWG editor.**
- **3. To create a new confirmation email, click "Create Confirmation Email" button and design a new email.**

**You can configure it to serve as a tax receipt, include a special message communicating your impact in the community, or promote an upcoming event. Use merge tags to populate the email with donation/contact information related to the transaction.**

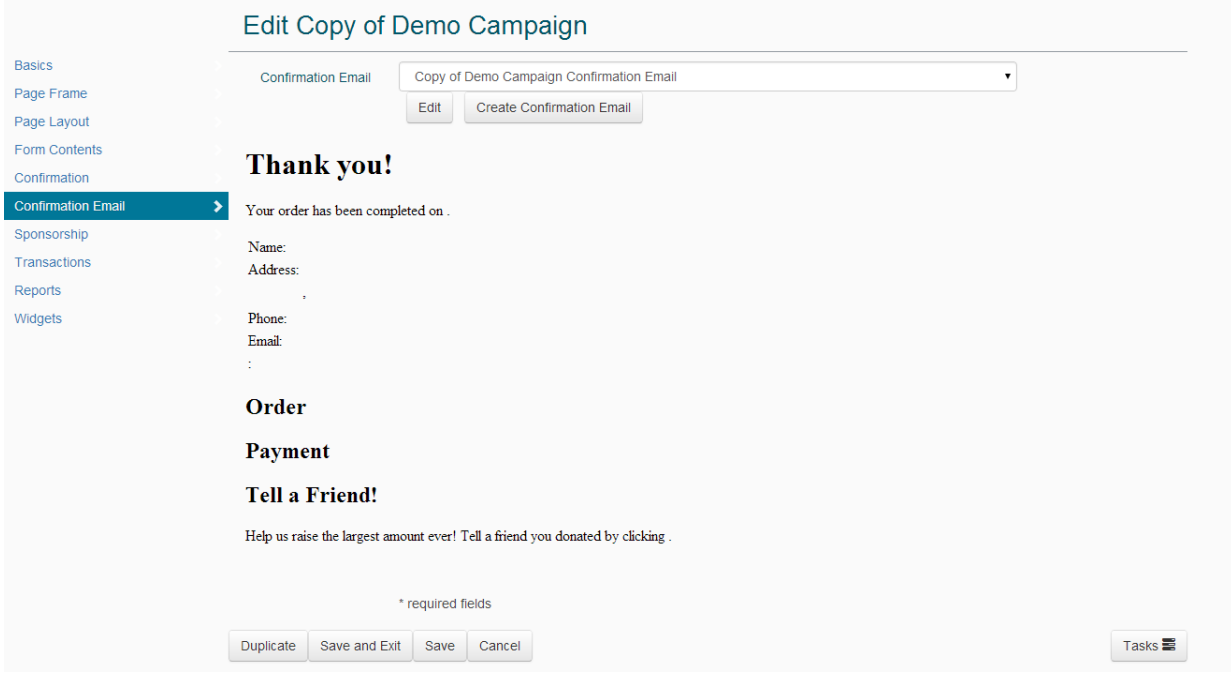

**\*\*IMPORTANT: Before editing an existing confirmation email, check to see what other pages might be using it.**

### ACTIVATE & PREVIEW PAGE

**When you are ready to promote your page, click "Basics" on the left menu. Change the Page Status to "Public". Click "Save".**

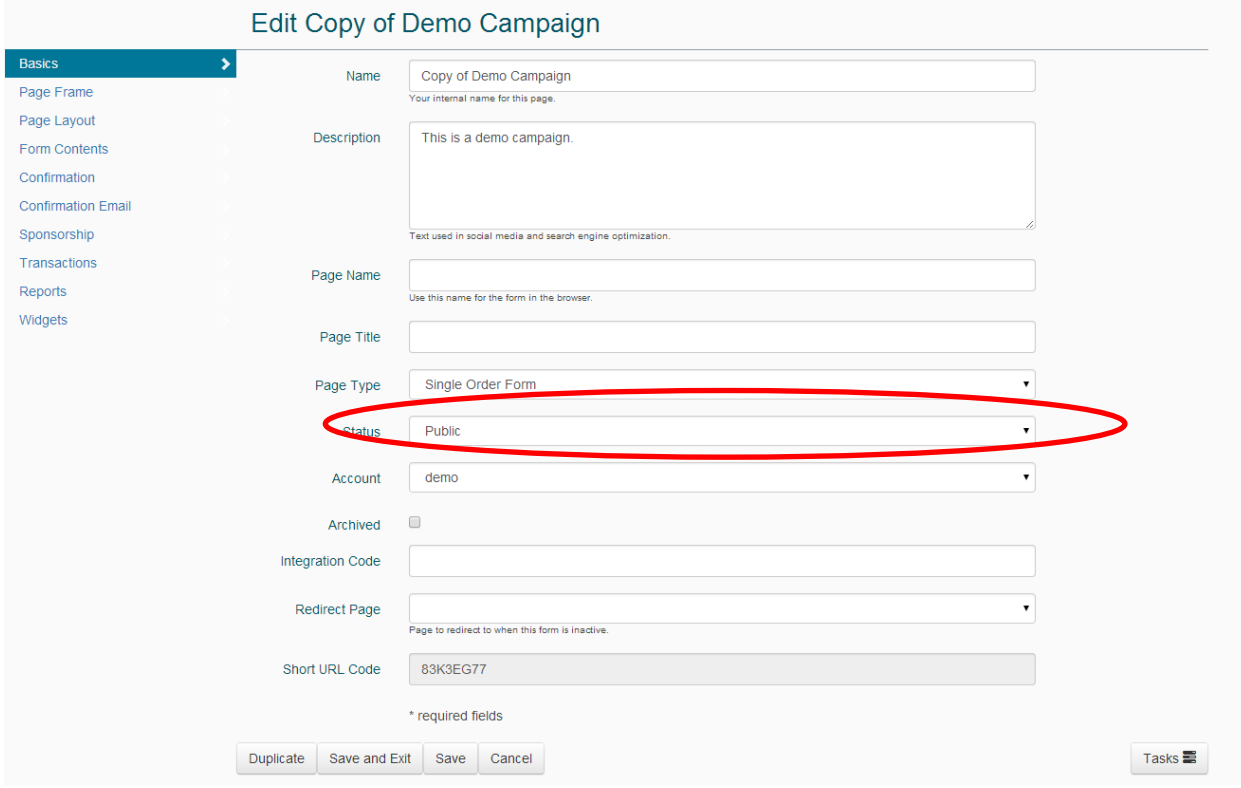

**To preview your page, click "TASKS" on the bottom right and select "View Public Form".**

#### LINK PAGE TO YOUR WEBSITE

Once you are happy with the page and the confirmations, you are ready to create a link to your new donate page on your website.

Click "Widgets" in the left menu.

Copy the "URL" – this is the link to your donate page.

In the CMS (i.e. Wordpress) for your website, link any DONATE buttons on your webpage to this URL.